# **Guide – Create Apple ID**

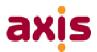

#### 1. CREATE APPLE ID GUIDE

- **a**. Create email address (if already have an active email address, skip to **b**.)
- **b**. Set up email on Apple device (if already able to receive emails on phone, skip to **c**)
- c. Set up Apple ID (if already have Apple ID (able to download apps), skip to 2. Redeem licence)

### a. Create email address

An Apple ID is just a valid email address that is given to Apple to be used as an Apple ID.

Email accounts are free from Google, Outlook and Yahoo (amongst others). To create an email account, sign up for a free account online. The three most popular are:

Google: https://www.gmail.com/intl/en/mail/help/about.html

Microsoft Outlook: <a href="https://office.live.com/start/Outlook.aspx">https://office.live.com/start/Outlook.aspx</a>

Yahoo: <a href="https://login.yahoo.com/">https://login.yahoo.com/</a>

After clicking on 'Sign Up' or 'Create Account', follow the instructions given.

#### **b**. Set up email on Apple device

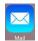

Click on the mail icon on the home screen of the iOS device:

In the Edit menu, there is an option at the bottom of the screen to 'Add Mailbox'. Click on that and follow the instructions given to add the email account.

### c. Set up Apple ID

If unable to download from the App or iTunes Store, no Apple ID set up. Prompts will appear to guide through the process. Have the following information ready:

Apple ID: <u>yourname@gmail.com</u> Password: <u>Choose password</u>
Optional recovery email: <u>another@outlook.com</u> Tel No.: 07712 345678

# **Guide – Create Apple ID**

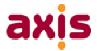

## 1. Select country and click Next

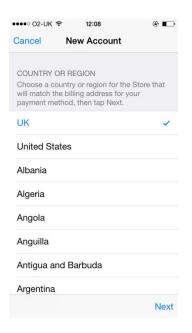

## 2. Read Ts&Cs and click Agree

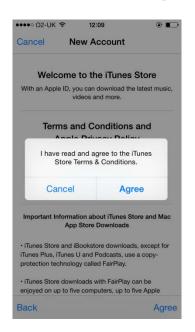

# 3. Click Agree

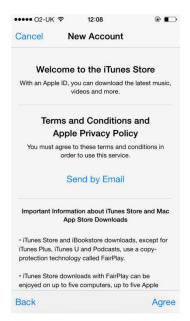

### 4. Enter details below and scroll down

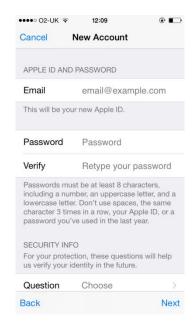

# **Guide – Create Apple ID**

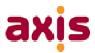

**5**. Choose and click on a security question, choose and enter a memorable answer.

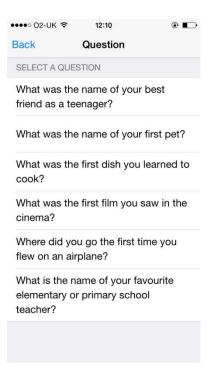

**6**. Choose billing information (used to purchase apps if required). Click Next

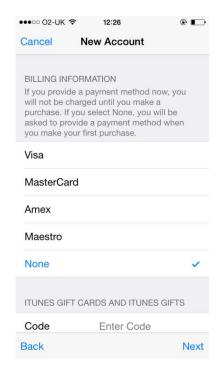

Apple may request a billing address to be entered also. If requested, enter a billing address (to match the card entered) and click Next. This is the final step of creating and linking an Apple ID.